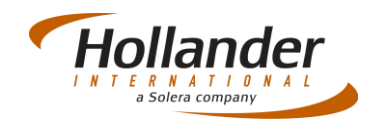

# **Introduction**

This quick guide explains the process for moving located or unallocated parts to another location using the PDA Inventory.

Prior to starting this task, ensure that the vehicle and associated parts have been added to Pinnacle. This will involve adding a new vehicle onto Pinnacle (*Inventory > New Vehicle*), creating a Custom Pre-Dismantling Report (*Inventory > Utilities > Custom PDR*) then applying this to a PDR for that vehicle (Generate PDR tab within New Vehicle screen). The above action is required because you will be prompted for a PDR which is located by adding the vehicles stock number.

## Launching the PDA Inventory App

 Tap onto the Windows Start Logo which is situated in the bottom left of the PDA screen.

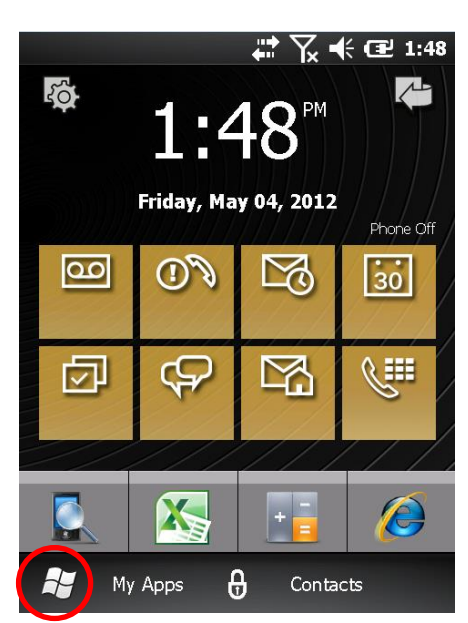

 Select the *Hollander* Folder (shown as Actual Systems in the following screen grab.

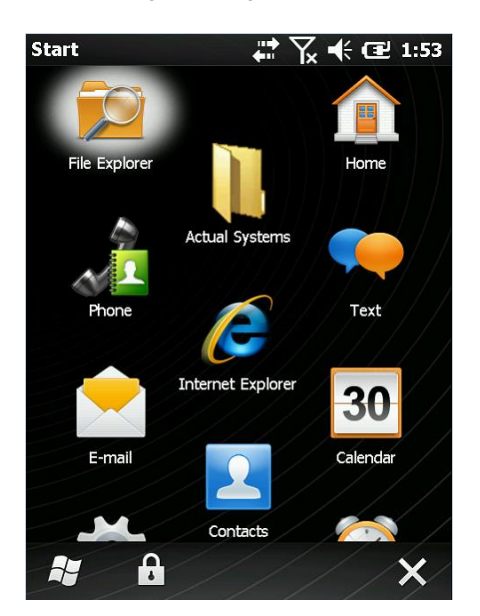

Quick Guide – PDA

Using the PDA Inventory App

In the Hollander Folder tap onto the *PDA Inventory* icon.

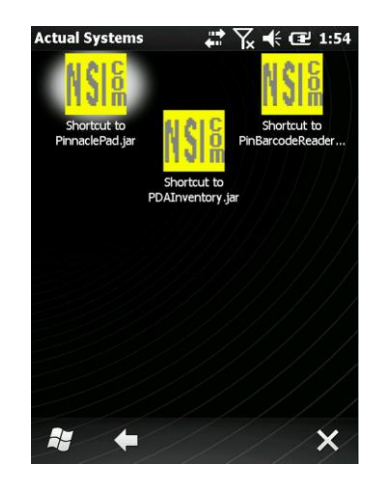

## Find the Stock Number to Inventory

Remember to have the dismantle class and custom PDR entered on the MVR in Pinnacle.

### Using the Pre-Dismantle Tab

 To manually type the stock number that you want to inventory, select the **Pre-Dismantle** Tab.

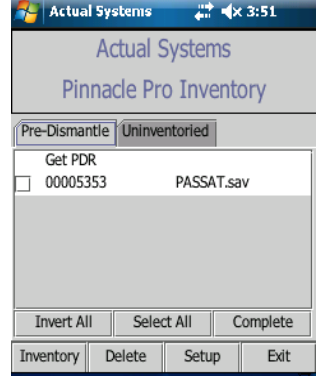

- Click **Get PDR**
- When prompted add the stock number of the new vehicle then tap onto *OK*.

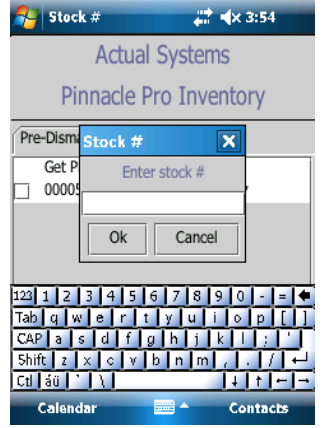

The PDR will be generated and the parts displayed.

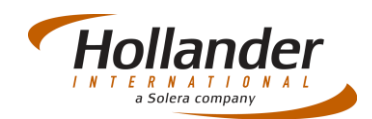

### Using Uninventoried Tab

- Once you click on the **Uninventoried** tab a list of *MVR'*s that are ready to be inventoried in the system will appear (this should be the same list as on the Uninventoried Vehicles list control centre item (*Inventory > Control*  Center*> Uninventoried Vehicles*).
- Check the box next to the stock number and click the **Inventory** button. The PDR will then be generated.

**Note**: You can select multiple stock numbers or just one.

 When the PDR has finished loading, the stock number will be greyed out and it should be available on the **Pre-Dismantle** Tab.

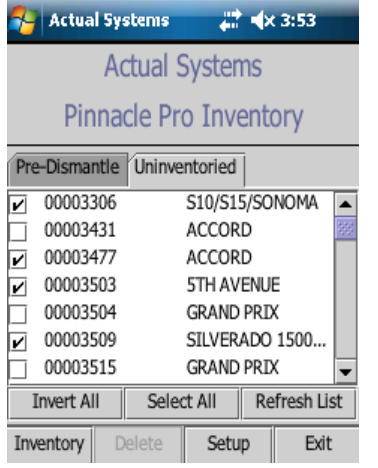

# Inputting Parts

 Select the required stock number from the **Pre-Dismantle**  Tab and tap on *Inventory*.

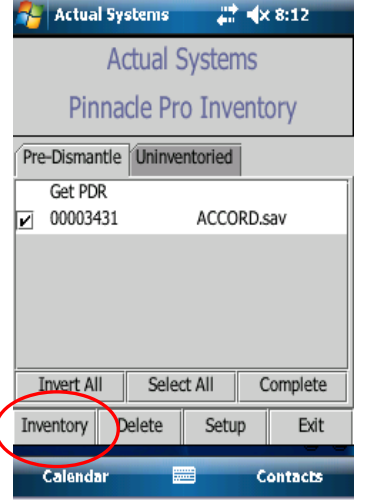

Tap on the part that you want to inventory.

**Note**: In the following example a Cylinder head is selected.

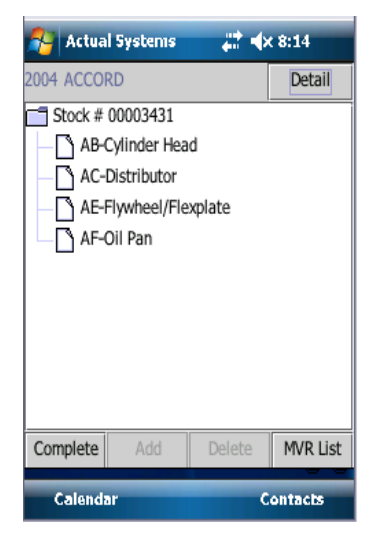

Select the appropriate interchange from the list of options.

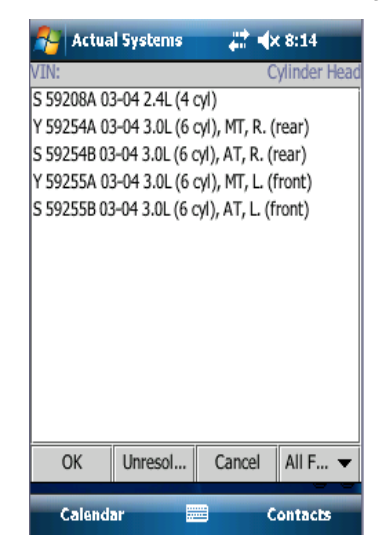

 Select appropriate options from the next screen, such as *Status, Cond. Price, and Comms* then tap on *OK*.

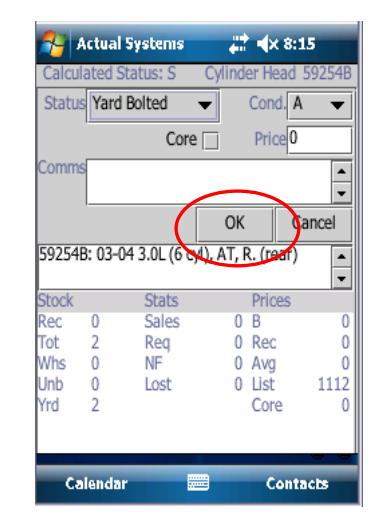

 Repeat the steps above until all parts have been selected then tap *Complete* at the bottom left of the screen.

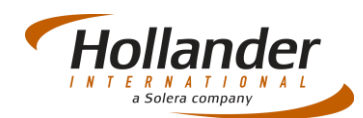

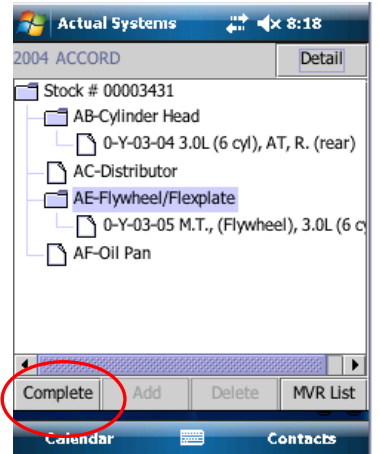

#### If out of Wireless range

 If you are out of wireless range tap the *MVR List* button then save changes.

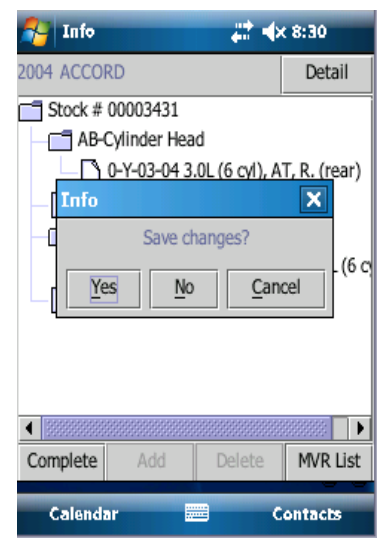

- Once you are back within network range, check the box next to the stock number(s) on the **Pre-Dismantle** tab.
- Tap the *Complete* button on the bottom right of screen.

If you have any questions regarding this Quick Reference or have any issues regarding Pinnacle please contact Support using the follow information:

### eMail: [support@hollandereu.com](mailto:support@hollandereu.com)

#### Tel: +44(0)131 538 8999

**Note**: Before calling support please ensure that you have TeamViewer loaded, as we will be required to log in remotely to your PC. This application can be uploaded from the following site: https://www.**[teamviewer](https://www.teamviewer.com/)**.com*.*